## Calculating Area, Perimeter, and Length in ArcGIS

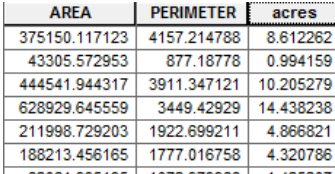

*Written by Barbara M. Parmenter. Revised by GIS Lab Assistants in December 2015.* 

Often, one needs to calculate area, perimeter, or length for features in ArcGIS. This can be accomplished using the *Calculate Geometry* function in an *attribute table*. Please note that you can also calculate the X and Y coordinates of a polygon or line centroid using this function. Se[e ArcGIS 10.3.1](https://desktop.arcgis.com/en/desktop/latest/manage-data/tables/calculating-area-length-and-other-geometric-properties.htm) help for detailed information.

**Important note:** You can only calculate area, perimeter and length for *projected data files*! Data files that are in a *geographic coordinate system*, with units in *decimal degrees* (latitude and longitude) cannot have their area, perimeter or length calculated. You need to either project these data layers first, or set the *Data Frame* to a projected coordinate system. ESRI recommends that you use some kind of *equal-area projection* for geometry calculations.

You also must have write permission to the data to calculate area, add a field, or do any other changes to table structure or values. That means you cannot do these operations on data stored on the **Tufts M: drive! You must first copy or export the data to your own space (H drive)**.

## **Create a new attribute field to hold the area, perimeter, or length value**

Typically you want to calculate area or perimeter or length for features that don't already have an area field in the attribute table. Therefore, you must first create a blank new attribute field to hold the area value.

- 1. Right click and open the attribute table for the feature class of which you would like to calculate geometry.
- 2. Click on the **Table Options** icon in the top left corner of the table and choose **Add Field.**

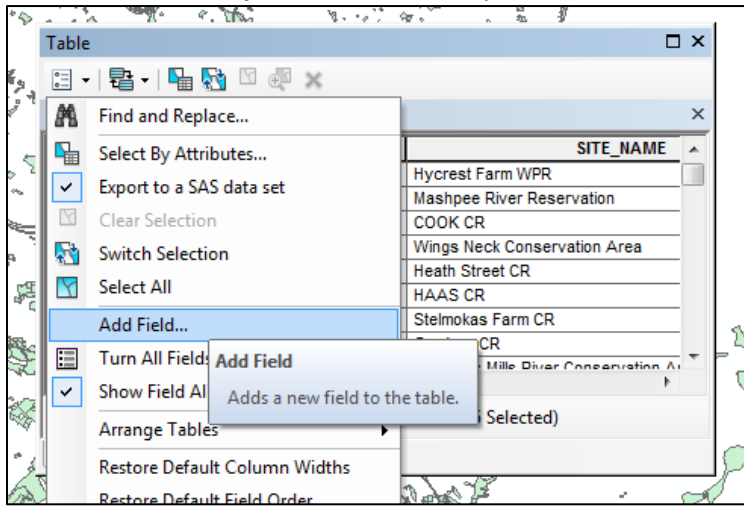

3. Name the new field (e.g., *acres or sq\_ft*) and make it *Double* type (this is a numeric field with decimal places) and leave the precision and scale set to 0 and press OK.

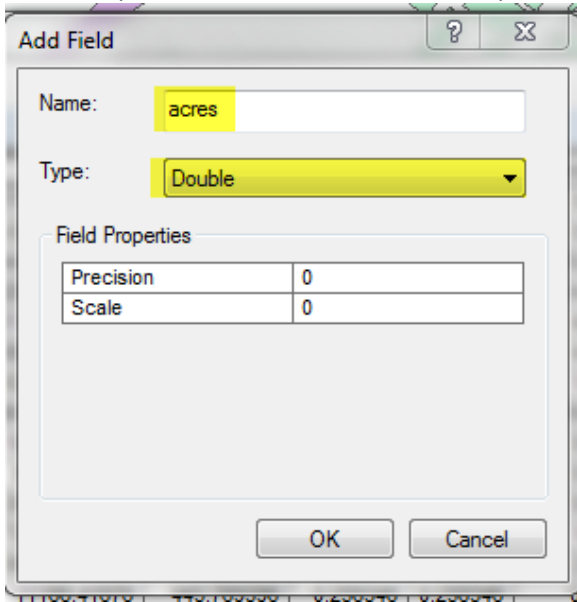

4. Now, a new field as been added to the end of the attribute table.

## **Calculating Area, Perimeter, or Length of a feature class**

1. Open the layer's attribute table, right-click on the name of the new attribute field that will hold the area calculation (e.g., acres) and choose *Calculate Geometry.*

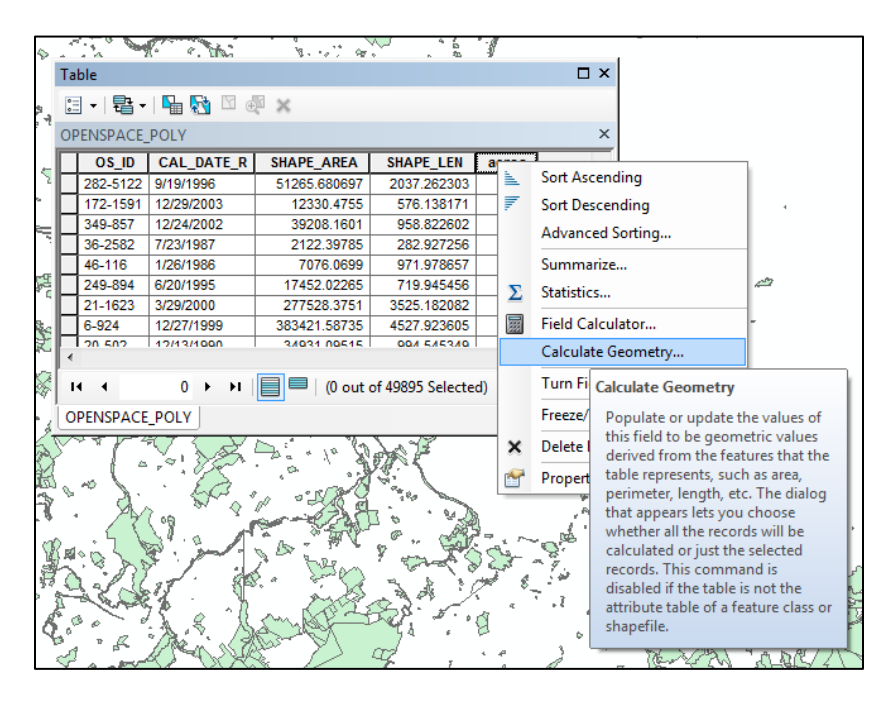

- 2. Ignore the warning message and press OK.
- 3. Choose the property you want to calculate (e.g., *Area*), the coordinate system, and the units (e.g., acres), and press OK. (Note: if you see that the fields are disabled - e.g., *Area disabled* – that means you are trying to calculate area for an unprojected data set. First, set the Data Frame's coordinate system to a projected

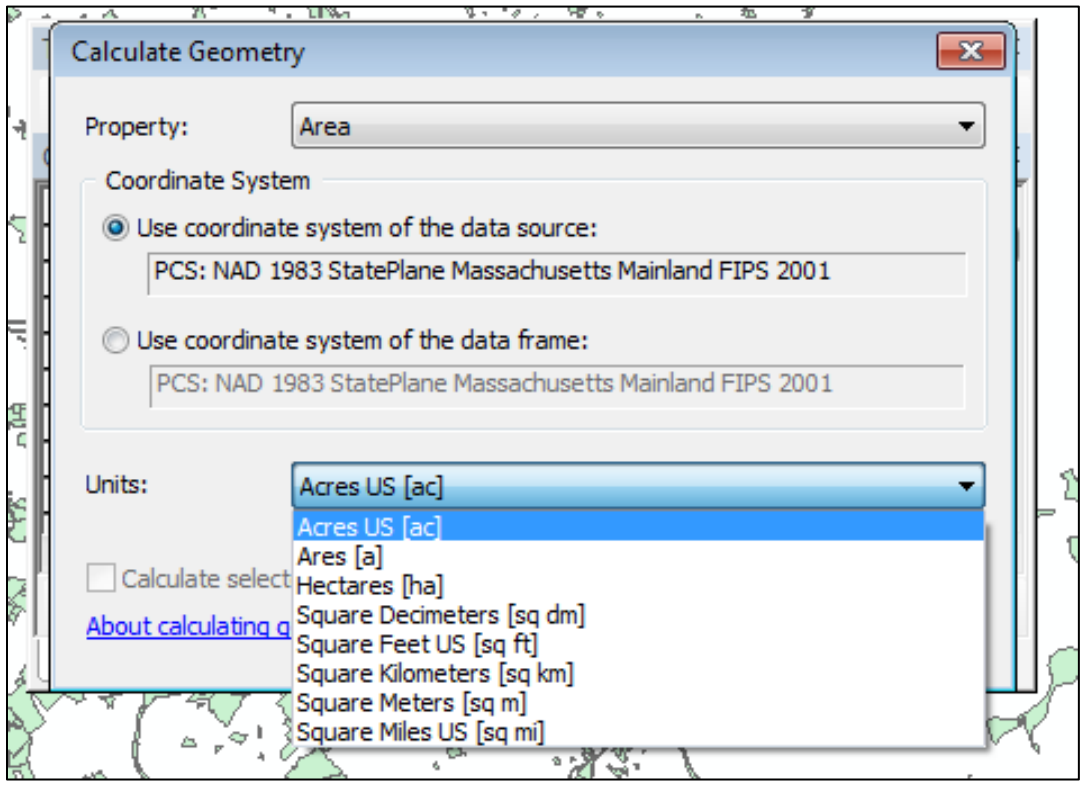

coordinate system, then go through these steps again).

- 4. Follow the same steps (starting from adding a field) to calculate other geometries (length, perimeter, x position, y position) if necessary.
- 5. The column will automatically populate with the area.

**Note**: If you have anything selected, the rows will only populate for the *selected features.* If this happens, unselect all features and *calculate geometry* again. It will overwrite previous values.

## *For more tips and tutorials, please visit our [website](http://sites.tufts.edu/gis/learning-gis/online-tips-and-tutorials/)*

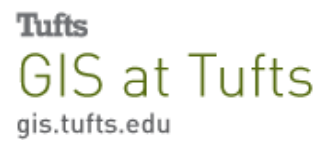